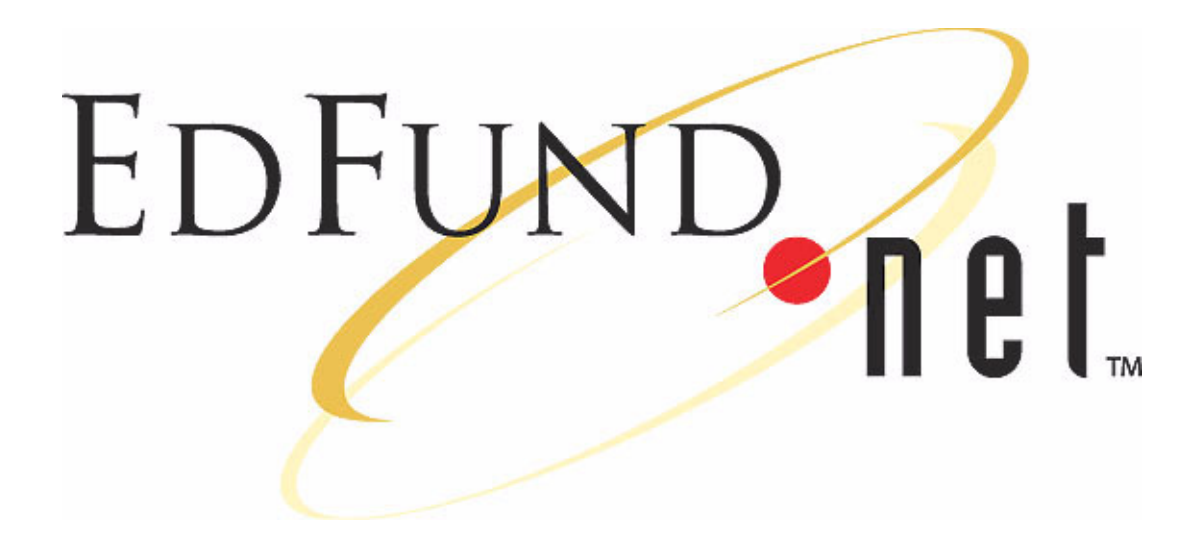

## EDFUND.**net**

### User's Guide

**For Schools**

### **Title and Publication Number**

EDFUND.**net** Userís Guide, Rev July 2002

### **Copyright Information**

Copyright © 2002, EDFUND. EDFUND.**net** and the EDFUND.**net** logo are trademarks of EDFUND. All other trademarks are the property of their respective owners.

#### **Corporate Headquarters**

EDFUND 3300 Zinfandel Drive P.O.Box 419045 Rancho Cordova, CA 95741-9045 USA

❚

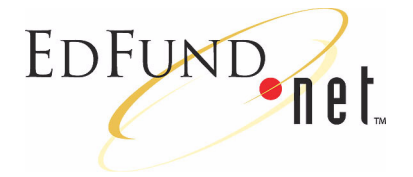

### **Contents**

### **[1](#page-4-0) [Getting Started](#page-4-1)**

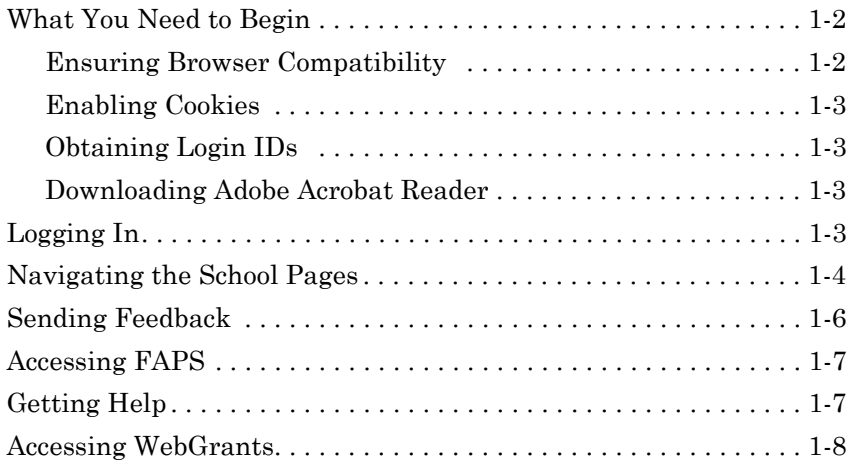

### **[2](#page-12-0) [Loan Applications](#page-12-1)**

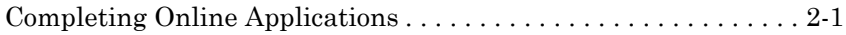

### **[3](#page-22-0) [Loan Record Queries](#page-22-1)**

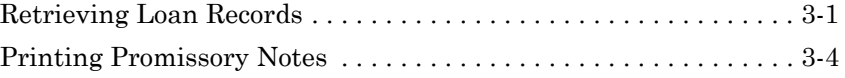

❚

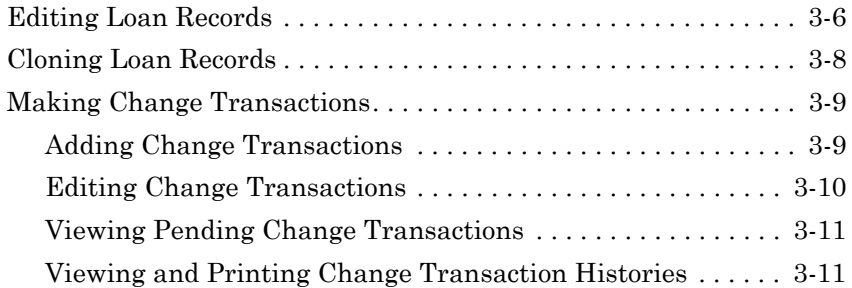

### **[4](#page-34-0) [Reports](#page-34-1)**

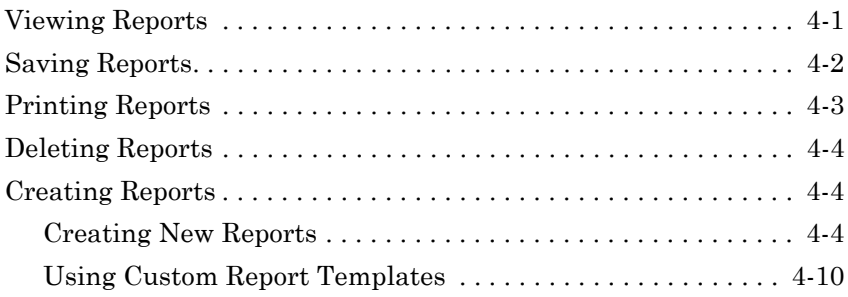

### **[5](#page-46-0) [Preferences](#page-46-1)**

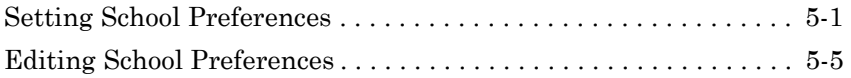

### **[6](#page-52-0) [File Uploads](#page-52-1)**

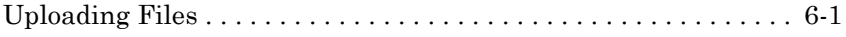

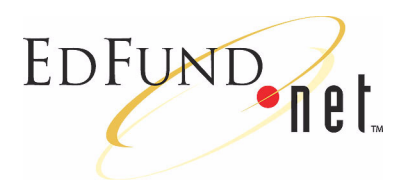

## <span id="page-4-1"></span><span id="page-4-0"></span>**1 Getting Started**

Designed for financial aid administrators, EDFUND.**net** is a Webbased student loan application system from EDFUND.

Key features include:

- Ability to complete student loan applications online
- 24-hour access to loan status information
- Online loan/debt management advice from EDWISE<sup>TM</sup>
- Online loan counselling from EDTE\$TTM
- Streamlined application processing
- Improved report generation
- Customized school settings
- Choices for process flow
- Easy navigation
- $\blacktriangleright$  Learn more about: "What You Need to Begin" on page 1-2
- $\blacktriangleright$  Learn more about: "Logging In" on page 1-3
- $\blacktriangleright$  Learn more about: "Navigating the School Pages" on page 1-4
- $\blacktriangleright$  Learn more about: "Sending Feedback" on page 1-6
- Learn more about: "Accessing FAPS" on page 1-7
- Learn more about: "Getting Help" on page 1-7

 $\blacktriangleright$  Learn more about: "Accessing WebGrants" on page 1-8

### <span id="page-5-0"></span>**What You Need to Begin**

You need the following components to use EDFUND.**net**:

- Internet access and a Web browser with 128-bit encryption
- Cookies enabled
- Login IDs
- Adobe Acrobat Reader®
- $\blacktriangleright$  Learn more about: "Ensuring Browser Compatibility" on page 1-2
- $\blacktriangleright$  Learn more about: "Enabling Cookies" on page 1-3
- $\blacktriangleright$  Learn more about: "Obtaining Login IDs" on page 1-3
- **Example 1.3** Learn more about: "Downloading Adobe Acrobat Reader" on page 1.3

### <span id="page-5-1"></span>**Ensuring Browser Compatibility**

Because EDFUND.**net** involves the transmission of confidential information, it requires a Web browser with 128-bit encryption. Encryption prevents anyone who tries to intercept your data transmission from reading its contents. Currently, 128-bit encryption is the strongest form of data encryption available.

Because some earlier Web browsers do not support 128-bit encryption, the following list provides browsers compatible for use with EDFUND.**net**:

■ Microsoft Internet Explorer<sup>®</sup> 5.01 with 128 bit encryption

To download, go to http://www.microsoft.com/windows/ie/ downloads/recommended/ie501sp2/default.asp.

■ Netscape Navigator<sup>®</sup> 4.7 with 128 bit encryption

To download, go to http://home.netscape.com/download/0222101/ 10000-en-win32-4.76-base-128\_qual.html.

(We are not supporting Netscape Navigator 6.0 at this time.)

### <span id="page-6-0"></span>**Enabling Cookies**

EDFUND.**net** uses cookies, which are small text files on your computer that contain your login information and preferences. To use EDFUND.**net**, your Web browser must have cookies enabled. EDFUND does not retain or use any information obtained from cookies.

*Note:* Internet Explorer is already set up with cookies enabled.

#### **To enable cookies if you are using Netscape Navigator 4.7**

- **1** On the Netscape Navigator **Edit** menu, click **Preferences**.
- **2** Double-click the **Advanced** category.
- **3** Select the **Accept all cookies** option.
- **4** Click the **OK** button.

### <span id="page-6-1"></span>**Obtaining Login IDs**

You need a user name and password to access EDFUND.**net**.

#### **To obtain a user name and password**

☛ Contact your EDFUND Client Relations Manager or contact EDFUND toll free at 1-866-222-2680.

### <span id="page-6-2"></span>**Downloading Adobe Acrobat Reader**

You can view and print loan applications, some reports, and manuals using Adobe Acrobat Reader. Adobe Acrobat Reader uses a .pdf file format, which retains all formatting. You can get the free program from the Adobe Web site.

#### **To download Adobe Acrobat Reader**

☛ Go to the following Web site and complete the download instructions:

http://www.adobe.com/products/acrobat/readstep.html.

### <span id="page-6-3"></span>**Logging In**

You log in from the EDFUND.**net** main page at:

**http://www.EDFUND.net.**

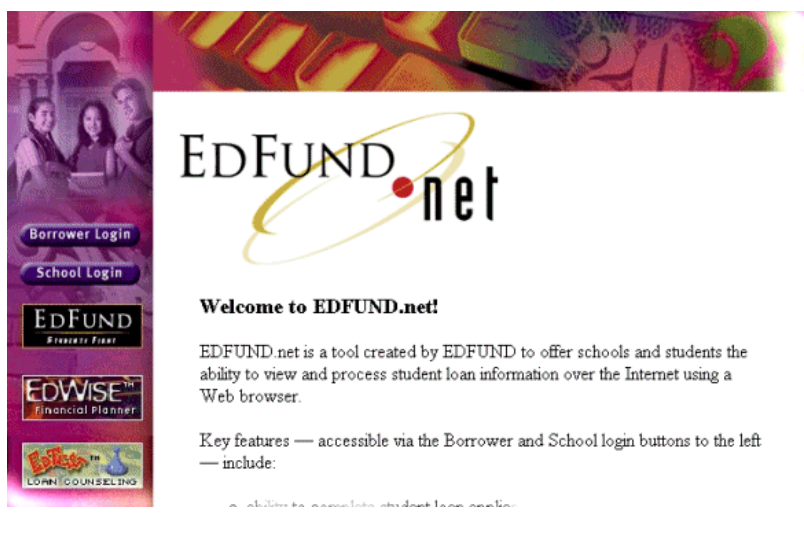

#### **To Log in to the School pages**

- **1** Click the **School Login** button on the sidebar.
- **2** Enter your user name and password (both are case-sensitive).

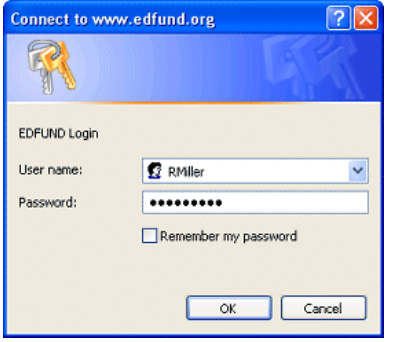

**3** Click the **OK** button.

### <span id="page-7-0"></span>**Navigating the School Pages**

The EDFUND.**net** School pages provide you with the ability to:

- Complete online loan applications
- Retrieve loan records from the database
- Customize and access reports
- Customize loan applications with school preferences
- Upload loan applications completed in other programs

You can access these functions from the School Options Menu page, which you can view by clicking the **School Options** button on the sidebar. The School Options Menu page also appears when you first log in to the EDFUND.**net** School pages.

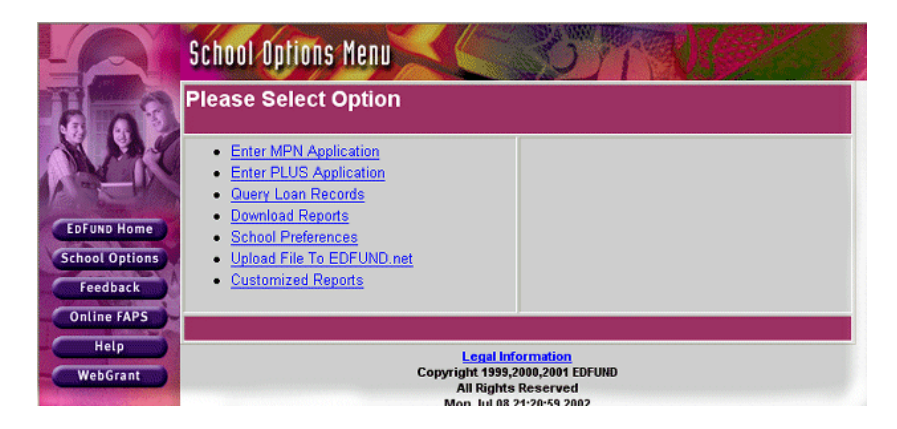

In addition to the **School Options** button, the sidebar includes the following buttons:

■ **EDFUND Home**

Provides access to the EDFUND Web site.

■ **Feedback**

Provides access to the Feedback Form page where you can send comments to EDFUND.

■ **Online FAPS**

Provides access to the EDFUND Financial Aid Processing System.

■ **Help**

Provides access to the online help system and manuals.

■ **WebGrant**

Provides access to the CSAC WebGrants Web site.

The sidebar is always available, so you can easily navigate through the EDFUND.**net** program to accomplish your tasks.

 $\blacktriangleright$  Learn more about: "Loan Applications" on page 2-1

Learn more about: "Loan Record Queries" on page 3-1

Learn more about: "Reports" on page 4-1

Learn more about: "Preferences" on page 5-1

Learn more about: "File Uploads" on page 6-1

### <span id="page-9-0"></span>**Sending Feedback**

You can contact EDFUND by completing and submitting a form on the Feedback page.

#### **To send feedback to EDFUND**

- **1** Click the **Feedback** button on the sidebar.
- **2** Enter information into the fields. For tips, see the table at the end of this section.

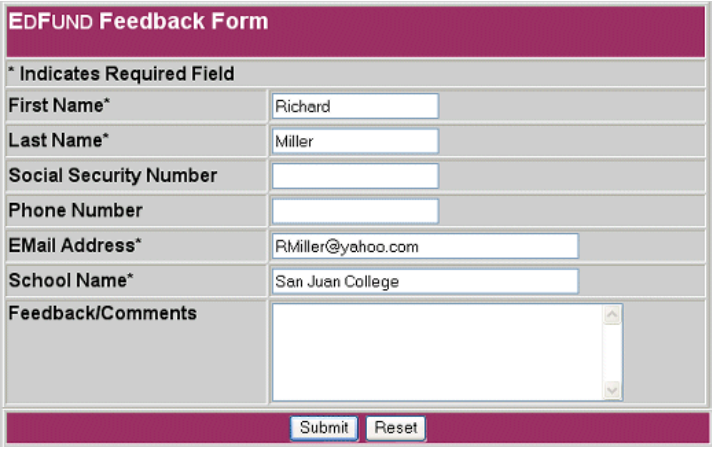

**3** Click the **Submit** button.

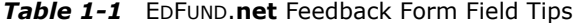

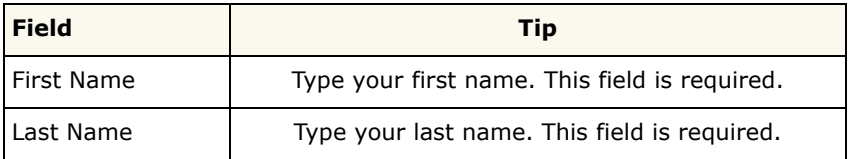

| <b>Field</b>              | Tip                                                                      |
|---------------------------|--------------------------------------------------------------------------|
| Social Security<br>Number | Type your Social Security Number using no hyphens<br>or spaces.          |
| Phone Number              | Type your phone number, using the following format:<br>$(555) 555-5555.$ |
| E-mail Address            | Type your e-mail address. This field is required.                        |
| School Name               | Type the school's name. This field is required.                          |
| Feedback/<br>Comments     | Type your feedback comments to EDFUND.                                   |

*Table 1-1* EDFUND.**net** Feedback Form Field Tips

### <span id="page-10-0"></span>**Accessing FAPS**

From EDFUND.**net**, you can access the EDFUND Financial Aid Processing System (FAPS).

To access FAPS, you use a separate user name and password than you use with EDFUND.**net**. You receive this user name and password from EDFUND security at the time you establish your EDFUND.**net** account. For contact information, see "Obtaining Login IDs" on [page 1-3.](#page-6-1)

### <span id="page-10-1"></span>**Getting Help**

EDFUND.**net** provides two ways you can get help using the program:

■ Online help

EDFUND.**net** provides an online help system to assist you in using the program.

■ Online and printed manuals

The program provides an online user's guide and quick reference sheets for you to view online or print.

### **To access online help**

☛ Click the **Help** button on the sidebar.

### **To access online manuals**

**1** In the online help system, select the Online Manuals topic.

**2** Select a link to view the user's guide or a quick reference sheet.

#### **To print manuals**

- **1** While viewing the online user's guide or a quick reference sheet in Adobe Acrobat Reader, click the **File** menu.
- **2** Click **Print** and then set your printing options.
- **3** Click the **OK** button.

### <span id="page-11-0"></span>**Accessing WebGrants**

From EDFUND.**net**, you can access CSAC WebGrants.

To access CSAC WebGrants, you use a separate user name and password than you use with EDFUND.**net**. You receive this user name and password from CSAC. For contact information, see "Obtaining" Login IDs" on page 1-3.

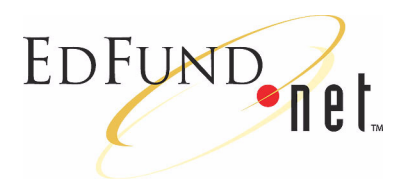

# <span id="page-12-3"></span><span id="page-12-1"></span><span id="page-12-0"></span>**2 Loan Applications**

EDFUND.**net** allows you to complete MPN and PLUS loan applications online. You can also upload loan applications and ISIR records from other programs into the database.

When you complete an online application, you can choose to immediately route it to the appropriate party. (All loan records are routed each evening.) Or, you can hold the application to edit later or have the borrower complete or confirm.

Processing loan applications completed in other programs involves uploading the files, editing incomplete and ISIR loan records, and then routing them to the appropriate parties.

Once you route a loan record, it remains in the database to receive a response file from the appropriate party.

 $\blacktriangleright$  Learn more about: "Completing Online Applications" on page 2-1

### <span id="page-12-4"></span><span id="page-12-2"></span>**Completing Online Applications**

Completing online Master Promissory Note (MPN) and Parent Loan for Undergraduate Students (PLUS) loan applications involves entering information into fields and then choosing to save the application and submit it, have the borrower complete or confirm, or save the application to edit later.

You can set up certain fields in the applications to be pre-set with default information in the School Preferences page.

#### **To complete an online MPN or PLUS loan application**

- **1** Click the **School Options** button on the sidebar.
- **2** Do one of the following:
	- $P$  Select the **Enter MPN Application** link.

- or -

- ñ Select the **Enter PLUS Application** link.
- **3** Enter information into the fields. For tips, see the tables at the end of this section.

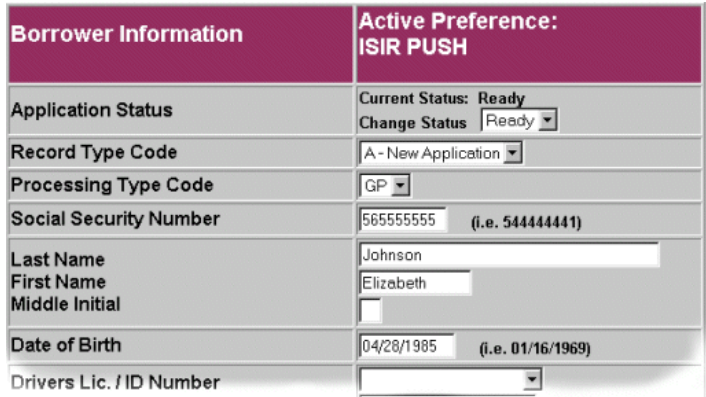

- **4** Do one of the following:
	- ñ Click the **Save/Submit Application** button to save and route the loan application to the appropriate party or to have the borrower complete or confirm.

- or -

ñ Click the **Save/No Submit** button to save the loan application for later editing.

If you chose to save and route the loan application to the appropriate party, the program places the loan record in the database with a Ready status. If the loan application is incomplete, the program presents the information for you to complete before placing the loan record in the database.

If you chose to save the loan application for editing, the program places the loan record in the database with a Hold status.

You can retrieve loan records by selecting the **Query Loan Records** link on the School Options Menu page.

| <b>Field</b>                              | <b>Tip</b>                                                                                                    |
|-------------------------------------------|----------------------------------------------------------------------------------------------------|
| <b>Application Status</b>                 | Indicates the loan status:                                                                                                    |
|                                           | $R =$ Ready                                                                                                    |
|                                           | $H = H$ old                                                                                                    |
|                                           | $C = C$ anceled                                                                                                    |
|                                           | P=Pending processing                                                                                                    |
|                                           | S=Sent to appropriate party                                                                                                    |
|                                           | A=Initial processing successful                                                                                                    |
|                                           | I=Pending further approval                                                                                                    |
|                                           | G=Guaranteed                                                                                                    |
|                                           | D=Denied/Rejected                                                                                                    |
|                                           | B=Guaranteed, promissory note received                                                                                                    |
|                                           | To change the status, select an available option from<br>the Change Status drop-down list.                                                                                                   |
| Record Type Code                          | Select the type of record to send from the drop-down<br>list. The record type code for new applications is<br>always A-New Application.                                                      |
| Processing Type<br>Code                   | Select the loan processing type from the drop-down list:<br>GO=Guarantee the loan only (supported by EDFUND)<br>GP=Guarantee the loan and print the promissory<br>note (supported by EDFUND) |
|                                           | PG=Print the promissory note and guarantee the<br>loan (supported by other guarantors)                                                                                                    |
|                                           | PO=Print the promissory note only (supported by<br>other guarantors)                                                                                                    |
|                                           | This field may be pre-set in School Preferences.                                                                                                    |
| Social Security<br>Number                 | Type the borrower's Social Security Number, using no<br>spaces or hyphens.                                                                                                    |
| Last Name<br>First Name<br>Middle Initial | Type the borrower's name. The middle initial is<br>optional.                                                                                                    |

*Table 2-2* Parent/Borrower Information Field Tips

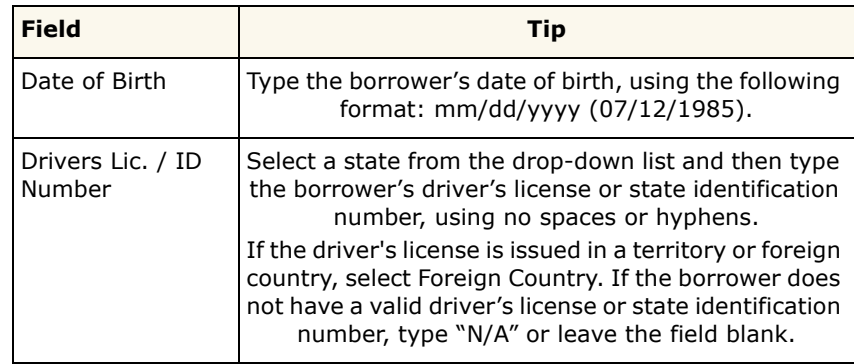

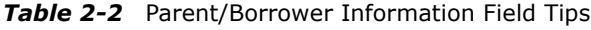

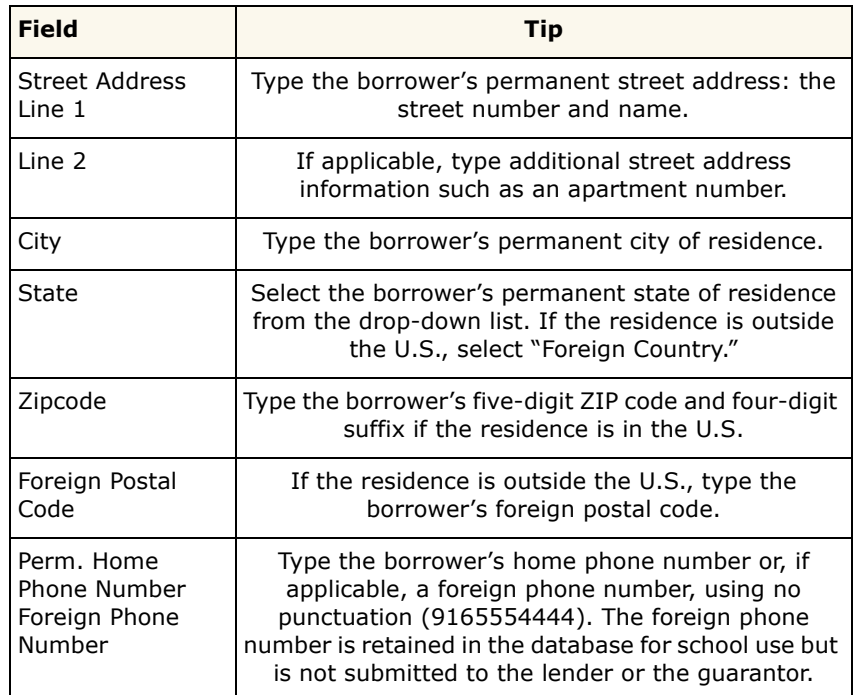

*Table 2-3* Parent/Borrower Permanent Home Address Field Tips

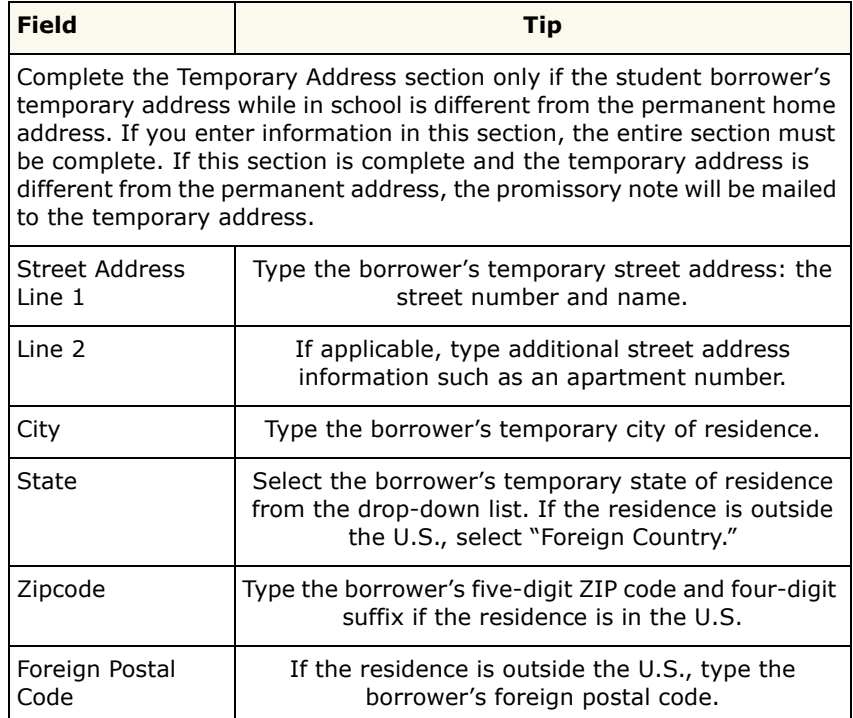

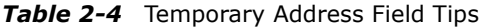

### **Table 2-5** E-mail Address Field Tips

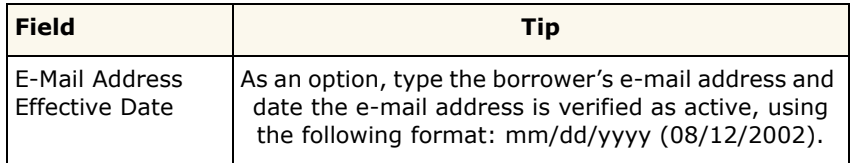

*Table 2-6* Parent Borrower U.S. Citizenship Status

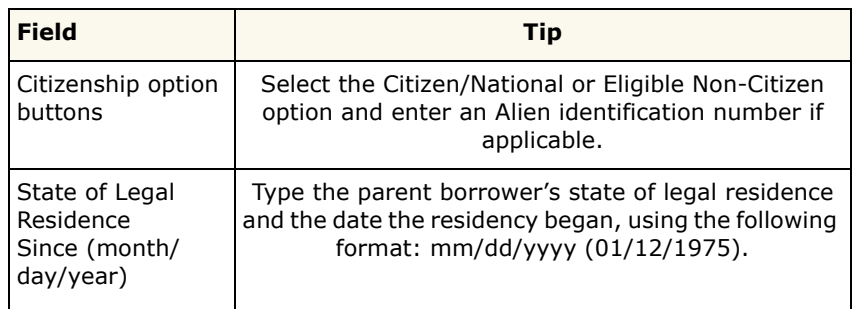

| <b>Field</b>                    | Tip                                                                                  |
|---------------------------------|--------------------------------------------------------------------------------------|
| Employer (Name)                 | Type the parent borrower's employer's name.                                          |
| Street Address<br>Line 1        | Type the employer's street number and name.                                          |
| Line 2                          | If applicable, type additional street address<br>information such as a suite number. |
| City                            | Type the employer's city.                                                            |
| State                           | Select the employer's state from the drop-down list.                                 |
| Zipcode                         | Type the employer's five-digit ZIP code and four-digit<br>suffix.                    |
| <b>Employer Phone</b><br>Number | Type the employer's phone number, using no<br>punctuation (9165552222).              |

*Table 2-7* Parent Borrower Employer Information

*Table 2-8* General Parent Borrower Information

| <b>Field</b>   | Tip                                                                      |
|----------------|--------------------------------------------------------------------------|
| or No options. | Specify the answers to the questions about the loan by selecting the Yes |

*Table 2-9* References Field Tips

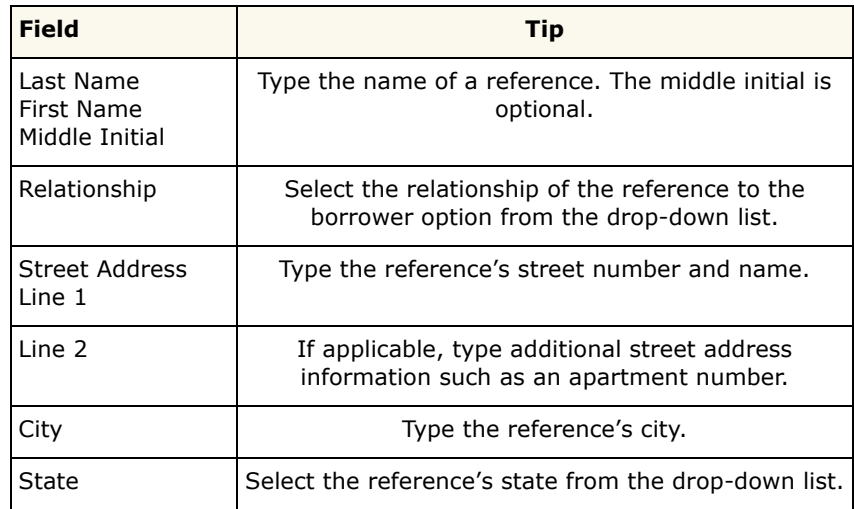

| <b>Field</b>               | Tip                                                                      |
|----------------------------|--------------------------------------------------------------------------|
| Zipcode                    | Type the reference's five-digit ZIP code and four-digit<br>suffix.       |
| Perm. Home<br>Phone Number | Type the reference's phone number, using no<br>punctuation (9165552222). |

*Table 2-9* References Field Tips

### **Table 2-10** Student Information Field Tips

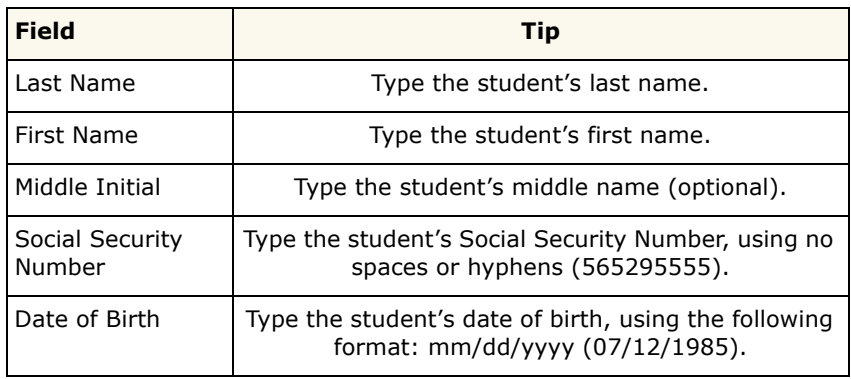

### *Table 2-11* Student U.S. Citizenship Status

| <b>Field</b>                  | Tip                                                                                                    |
|-------------------------------|----------------------------------------------------------------------------------------------------|
| Citizenship option<br>buttons | Select the Citizen/National or Eligible Non-Citizen<br>option and enter an Alien identification number if<br>applicable. |

*Table 2-12* Loan Interest Information Field Tips

| <b>Field</b> | Tip                                                                                                    |
|--------------|----------------------------------------------------------------------------------------------------|
|              | Select the Yes option if the student borrower wants to pay interest on the<br>unsubsidized portion of the loan while in school. Select the No option if<br>the student borrower wants to add the interest to the loan principal. |

**Table 2-13** Lender Information Field Tips

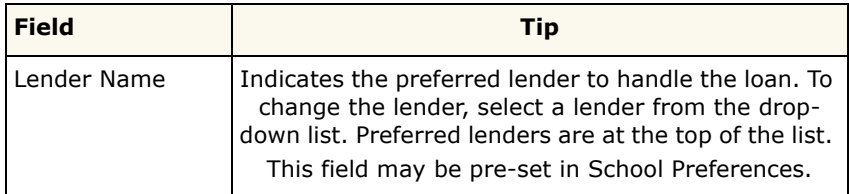

| <b>Field</b>                   | <b>Tips</b>                                                                                                    |
|--------------------------------|----------------------------------------------------------------------------------------------------|
| Guarantor                      | Select the guarantor from the drop-down list. The list<br>contains quarantors with whom the school does<br>business.                                                                                                    |
|                                | This field may be pre-set in School Preferences.                                                                                                    |
| P-Note Delivery<br>Code        | Select the code of the preferred method for<br>delivering the promissory note to the borrower in the<br>drop-down list:<br>$E = E$ -Mail<br>$P = Paper$<br>$W = Web$<br>Note: If EDFUND is processing the loan, select "P."<br>This field may be pre-set in School Preferences.                                                                                                    |
| Unique ID /<br>Sequence Number | Indicates the CommonLine Unique ID for the loan<br>and a sequence number when the response file is<br>received. If the Unique ID is generated by the<br>school's Financial Aid Management (FAM) system, it<br>will be displayed when the loan is uploaded in the<br>database. If it is not, EDFUND.net will assign the<br>CommonLine Unique ID.                                                                                                    |
| Serial Loan Code               | Select the serial code of the loan from the drop-down<br>list:                                                                                                    |
|                                | <b>New</b>                                                                                                    |
|                                | Serial                                                                                                    |
|                                | <b>Blank</b>                                                                                                    |
|                                | If you select "Blank," and the school participates in<br>the serial loan process, EDFUND will check for an<br>existing Master Promissory Note for the same<br>borrower with the same lender. If one exists,<br>EDFUND.net will populate the field with an S. If an<br>existing MPN does not exist for the same borrower<br>with the same lender, EDFUND.net will populate the<br>field with an "N."<br>This field may be pre-set in School Preferences. |
| Signature Code                 | Select the Yes or No option to indicate if the school                                                                                                    |
|                                | has a valid, signed promissory note.                                                                                                    |
| Signature Date                 | Type the date the school acquired the signature,<br>using the following format: mm/dd/yyyy (08/12/<br>2002).                                                                                                    |

*Table 2-14* School Information Field Tips

| <b>Field</b>                           | <b>Tips</b>                                                                                                    |
|----------------------------------------|----------------------------------------------------------------------------------------------------|
| Loan Period Begin<br>Date              | Type the date the loan period begins, using the<br>following format: mm/dd/yyyy (08/12/2002).<br>This field may be pre-set in School Preferences. |
| Loan Period End<br>Date                | Type the date the loan period ends, using the<br>following format: mm/dd/yyyy (08/12/2002).<br>This field may be pre-set in School Preferences.   |
| Grade Level                            | Select the student's grade level during the loan<br>period:                                                                                       |
|                                        | 1=Freshman/1st Yr.                                                                                                    |
|                                        | 2=Sophomore/2nd Yr.                                                                                                    |
|                                        | 3=Junior/3rd Yr.                                                                                                    |
|                                        | 4=Senior/4th Yr.                                                                                                    |
|                                        | 5=5 <sup>th</sup> Yr/Undergraduate                                                                                                    |
|                                        | A=First Year Graduate/Professional                                                                                                    |
|                                        | B=Second Year Graduate/Professional                                                                                                    |
|                                        | C=Third Year Graduate/Professional                                                                                                    |
|                                        | D=Beyond Third Year Graduate/Professional                                                                                                    |
|                                        | Select a level from the drop-down list.<br>This field may be pre-set in School Preferences.                                                       |
|                                        |                                                                                                    |
| <b>Enrollment Status</b>               | Select the student's enrollment status from the drop-<br>down list:                                                                               |
|                                        | $F = Full time$                                                                                                    |
|                                        | H=Half time                                                                                                    |
|                                        | L=Less than half time                                                                                                    |
|                                        | This field may be pre-set in School Preferences.                                                                                                  |
| Anticipated<br><b>Graduation Date</b>  | Type the student's expected graduation date, using<br>the following format: mm/dd/yyyy (06/01/2006).                                              |
|                                        | This field may be pre-set in School Preferences.                                                                                                  |
| Cost of<br>Attendance                  | Type the cost of attendance for the student.                                                                                                    |
| Estimated<br>Financial Aid             | Type the estimated financial aid for the student.                                                                                                 |
| <b>Expected Family</b><br>Contribution | Type the expected family contribution for the<br>student.                                                                                         |

*Table 2-14* School Information Field Tips

| <b>Field</b>                 | <b>Tips</b>                                                                                                    |
|------------------------------|----------------------------------------------------------------------------------------------------|
| Certified Loan<br>Amounts    | Type the total loan amounts the school is certifying<br>for the borrower.<br>This field can be pre-set in School Preferences.                                                                                                    |
| School<br>Certification Date | Type the date the school certified the loan amounts,<br>using the following format: mm/dd/yyyy (08/12/<br>2002).<br>This field may be pre-set in School Preferences.                                                                                                    |
| School Use Field             | Provides information the school would like to include.<br>Type comments appropriate for your school.                                                                                                    |
| Disbursements                | Type the loan disbursement dates to have the funds<br>disbursed, using the following format: mm/dd/yyyy<br>(01/12/2003). Type the amounts to disburse. And<br>select the disbursement status from the drop-down<br>list.                                                                                                    |
|                              | Schools can split the total loan amount into four<br>disbursements only with 706 California Student Aid<br>Commission/EDFUND as the quarantor. If<br>disbursements are split in the Disbursement Amount<br>field for any other quarantor, check with the<br>guarantor to determine if this field is read. With<br>EDFUND quaranteed loans, if no disbursement<br>amounts are provided, EDFUND splits the<br>disbursements evenly, depending upon the number<br>of disbursement dates provided.<br>These fields may be pre-set in School Preferences. |

*Table 2-14* School Information Field Tips

Learn more about: "Editing Loan Records" on page 3-6

Learn more about: "Cloning Loan Records" on page 3-8

Learn more about: "Setting School Preferences" on page 5-1

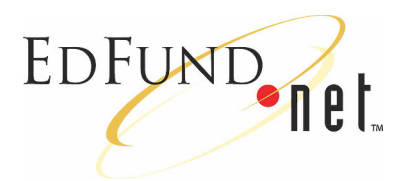

# <span id="page-22-3"></span><span id="page-22-1"></span><span id="page-22-0"></span>**3 Loan Record Queries**

EDFUND.**net** stores loan records in a database. You can retrieve loan records that you have completed online or uploaded in order to view and print promissory notes. You can also edit or delete incomplete loan records that have a Hold status.

- Learn more about: "Retrieving Loan Records" on page 3-1
- **Exam more about: "Printing Promissory Notes" on page 3-4**
- $\blacktriangleright$  Learn more about: "Editing Loan Records" on page 3-6
- Learn more about: "Cloning Loan Records" on page 3-8
- **Example 2.5** Learn more about: "Making Change Transactions" on page 3-9

### <span id="page-22-2"></span>**Retrieving Loan Records**

Retrieving a loan record involves entering information about a loan and then clicking the Submit Query button to search the database.

### **To retrieve a loan record**

- **1** Click the **School Options** button on the sidebar.
- **2** Select the **Query Loan Records** link.

**3** Enter information about the loan you want to retrieve. You can use as many or as few query fields as you want. For tips, see the table at the end of this section.

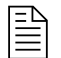

**Note:** If you want to use an existing loan record as the basis for creating a new one, only use the Social Security Number field to retrieve the loan you want to "clone." For more information, see [ìCloning Loan Recordsî on page 3-8](#page-29-0).

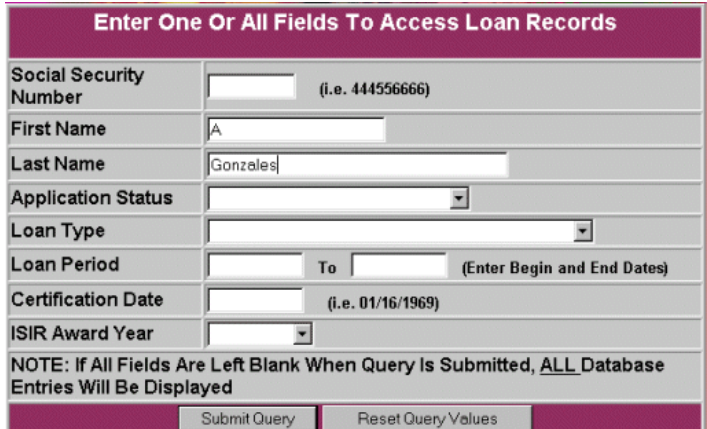

**4** Click the **Submit Query** button.

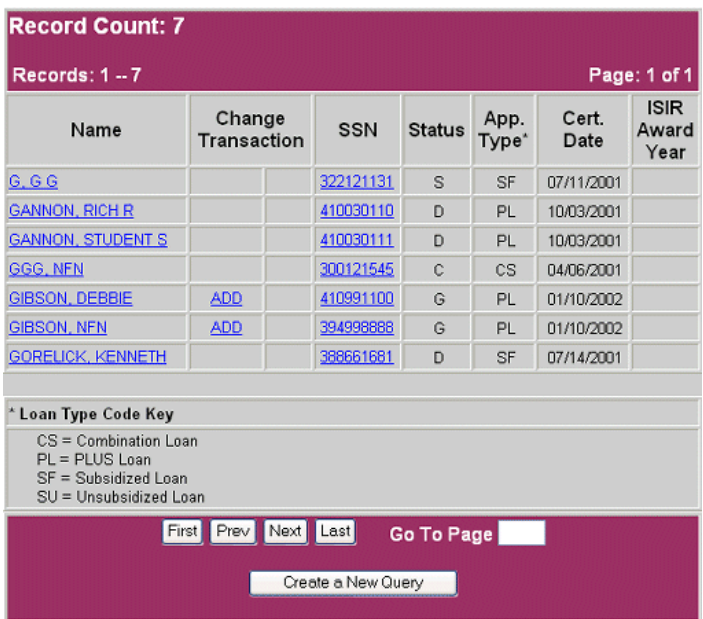

- **5** When the program provides a list of loan records that meet your criteria, you can do one of the following:
	- Print a promissory note by clicking the link to a loan record's borrower name or Social Security Number.

- or -

 $\overline{\phantom{a}}$  Edit a loan application by clicking the link to a loan record's borrower name or Social Security Number.

- or -

 $A$ dd or edit a change transaction by clicking the link in a loan record's Change Transaction column.

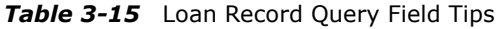

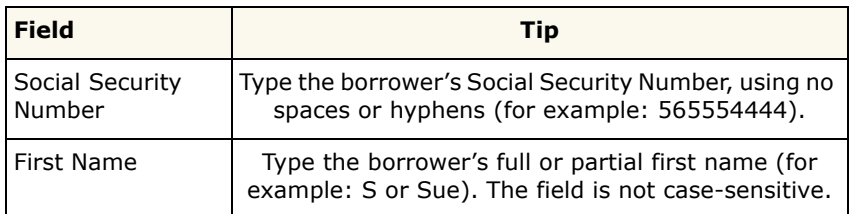

| <b>Field</b>              | Tip                                                                                                    |
|---------------------------|----------------------------------------------------------------------------------------------------|
| Last Name                 | Type the borrower's full or partial last name (for<br>example: Sm or Smith). The field is not case-<br>sensitive.                                                 |
| <b>Application Status</b> | Select a loan status from the drop-down list.                                                                                                    |
| Loan Type                 | Select a loan type from the drop-down list.                                                                                                    |
| Loan Period               | Type the beginning and ending dates of the loan as<br>indicated on the application. Use the following<br>format: mm/dd/yyyy (08/01/2002).                         |
| Certification Date        | Type the date the school certified the loan using the<br>following format: mm/dd/yyyy (06/01/2002).                                                               |
| <b>ISIR Award Year</b>    | Select the year the ISIR was awarded from the drop-<br>down list. Note that this field is only populated if the<br>loan record originated as an ISIR file upload. |

**Table 3-15** Loan Record Query Field Tips

Learn more about: "Printing Promissory Notes" on page 3-4

**Learn more about: "Editing Loan Records" on page 3-6** 

**Learn more about: "Cloning Loan Records" on page 3-8** 

 $\blacktriangleright$  Learn more about: "Making Change Transactions" on page 3-9

### <span id="page-25-0"></span>**Printing Promissory Notes**

You can view and print promissory notes. Printing involves retrieving a formatted promissory note and then using the print function of your browser or Adobe Acrobat Reader.

#### **To print a promissory note**

- **1** Complete the procedures to retrieve a loan.
- **2** Scroll to the bottom of the page, and click the **Generate Application You Can Print** button.

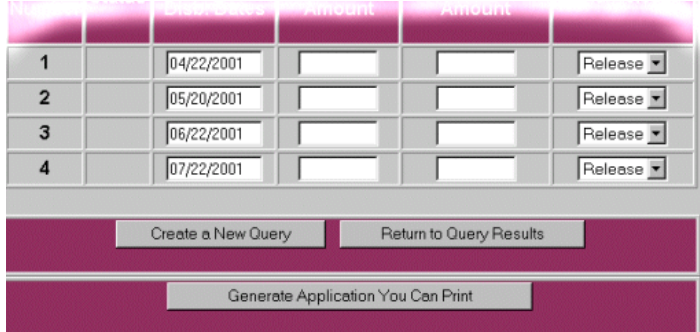

### **3** Click the **Print Application** button.

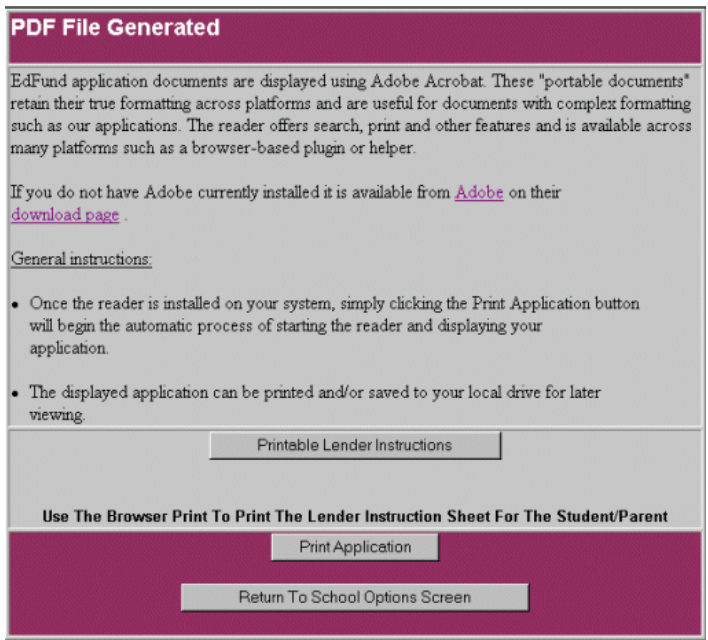

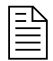

**Note:** Notice that you can also view and print the lender's instructions for the promissory note. Click the **Printable Lender Instructions** button and follow the next steps using your browser's print function to print the instructions.

- **4** Do one of the following:
	- ñ On the browserís **File** menu, click **Print**.

- or -

- Click the Adobe Acrobat **Print** button  $\mathcal{F}_1$ .

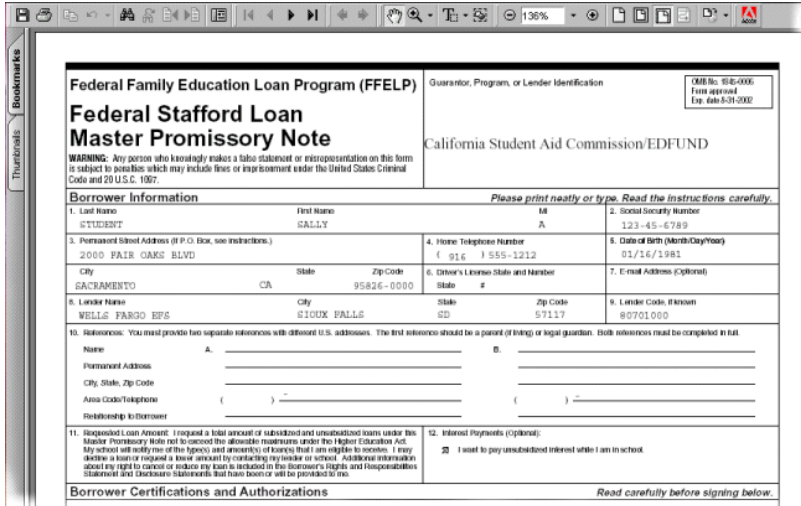

- **5** Set your printing options.
- **6** Click the **OK** button.

### <span id="page-27-1"></span><span id="page-27-0"></span>**Editing Loan Records**

You can edit or delete loan records that have a Hold status.

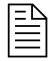

**Note:** You can also use an existing loan application as a basis for creating a new application for the same borrower. For more information, see "Cloning Loan Records" on page 3-8.

#### **To edit a loan record with a Hold status**

- **1** Complete the procedures to retrieve a loan.
- **2** Edit information in the fields. For tips, see the tables at the end the section: "Completing Online Applications" on page 2-1.
- **3** Do one of the following:
	- ñ Click the **Save/Submit Application** button to save and route the application to the appropriate party or for the borrower to complete or confirm.

- or -

ñ Click the **Save/No Submit** button to save the application for further editing.

#### **To delete a loan record with a Hold status**

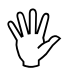

**Caution:** Deleting loan records removes them from the database; you will not be able to retrieve them later.

- **1** Complete the procedures to retrieve a loan.
- **2** Click the **Delete** button.
- **3** Do one of the following:
	- ñ Click the **Delete and Print** button to delete the record and print the information in the Delete Record Confirmation page.

- or -

ñ Click the **Delete** button to delete the record without printing.

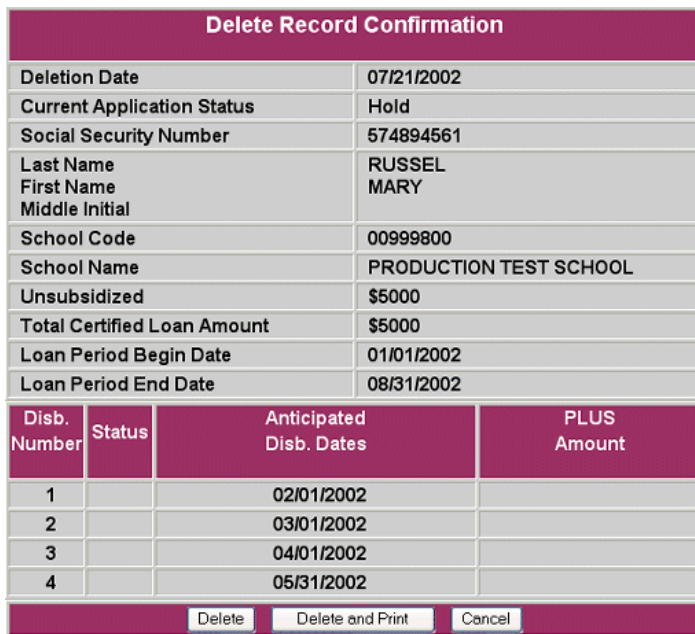

 $\blacktriangleright$  Learn more about: "Completing Online Applications" on page 2-1 **Learn More about: "Making Change Transactions" on page 3-9** 

### <span id="page-29-1"></span><span id="page-29-0"></span>**Cloning Loan Records**

You can use a borrower's existing loan application as a basis for creating a new loan application. For example, if a borrower is eligible to receive an additional loan amount, you can "clone" an existing loan record, make edits, and resubmit the new loan application.

#### **To clone a loan record**

- **1** Click the **School Options** button on the sidebar.
- **2** Select the **Query Loan Records** link.
- **3** Type the borrower's Social Security Number only.
- **4** Click the **Submit Query** button.
- **5** Select the loan record you want to clone, and then click the **Clone** button.

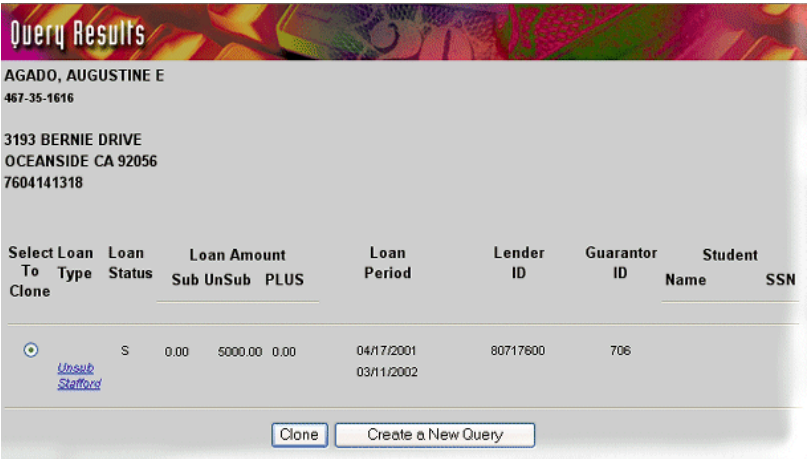

- **6** Edit information in the fields. For tips, see the tables at the end of the section "Completing Online Applications" on page 2-1.
- **7** Do one of the following:
	- ñ Click the **Save/Submit Application** button to save and route the application to the appropriate party or for the borrower to complete or confirm.

- or -

ñ Click the **Save/No Submit** button to save the application for further editing.

### <span id="page-30-0"></span>**Making Change Transactions**

You can make changes to loan records that have been guaranteed.

- **Example 2.5** Learn more about: "Adding Change Transactions" on page 3-9
- $\blacktriangleright$  Learn more about: "Editing Change Transactions" on page 3-10
- **Example 2** Learn more about: "Viewing Pending Change Transactions" on [page 3-11](#page-32-0)
- **Exam more about: "Viewing and Printing Change Transaction** Histories" on page 3-11

### <span id="page-30-1"></span>**Adding Change Transactions**

Adding a change transaction to a loan that has been guaranteed involves retrieving a loan record and indicating the change.

#### **To add a change transaction**

- **1** Click the **School Options** button on the sidebar.
- **2** Select the **Query Loan Records** link.
- **3** Enter information about the loan you want to retrieve. You can use as many or as few query fields as you want.
- **4** When the program provides a list of loan records that meet your criteria, click the **ADD** link to the loan record's Change Transaction column.

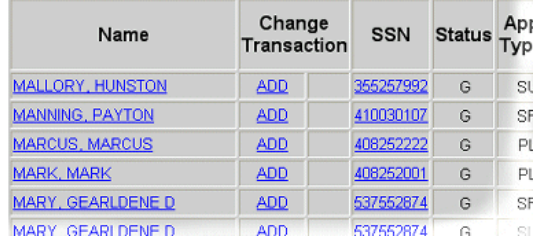

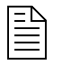

- ! *Note:* You can also add a change transaction by clicking the **Add Change Transactions** link after you retrieve a specific loan.
- **5** Select a change transaction type, and then click the **Continue** button. Notice that the available options depend on the loan type and status.

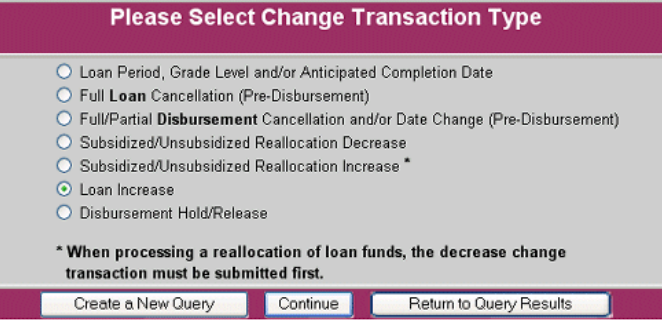

**6** Edit the information in the fields, and then click the **Submit Changes** button.

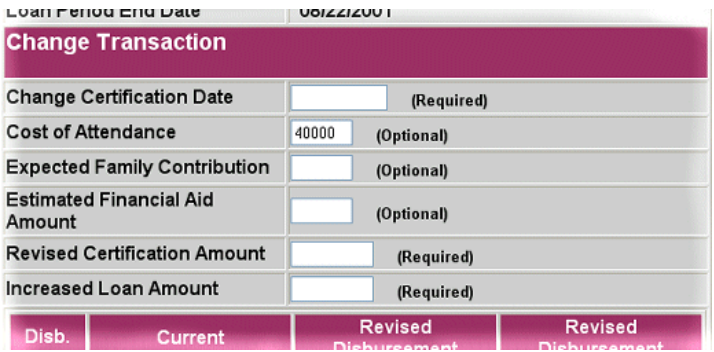

The system displays a message if the change transaction was successful or if you need to edit the information you entered.

### <span id="page-31-0"></span>**Editing Change Transactions**

You can edit change transactions to loans that have not yet gone through the routing process.

#### **To edit a change transaction**

- **1** Click the **School Options** button on the sidebar.
- **2** Select the **Query Loan Records** link.
- **3** Enter information about the loan you want to retrieve. You can use as many or as few query fields as you want.
- **4** When the program provides a list of loan records that meet your criteria, click the **Edit** link in the loan record's Change Transaction column.

**5** Select the link of the change transaction you want to edit.

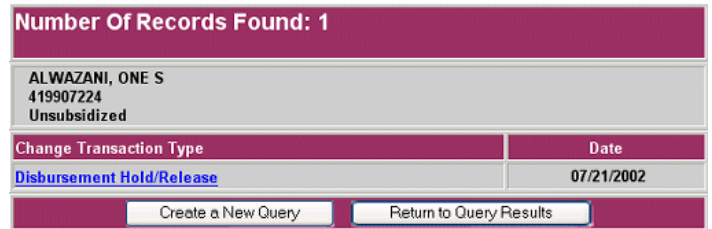

- **6** Edit the information.
- **7** Click the **Submit Changes** button.

### <span id="page-32-0"></span>**Viewing Pending Change Transactions**

Viewing pending change transactions involves retrieving a loan record and clicking a **View Pending Change Transactions** link.

#### **To view a pending change transaction**

- **1** Complete the procedures to retrieve a loan.
- **2** In the loan application page, select the **View Pending Change Transactions** link.

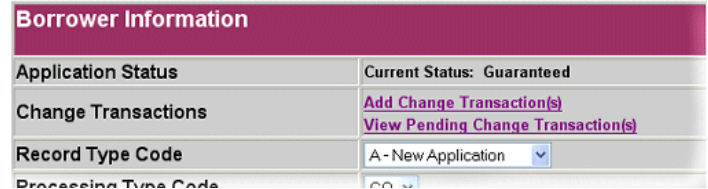

**3** Select the link of the change transaction you want to view.

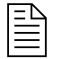

**Note:** You can also edit the change transaction you select. For more information, see "Adding Change Transactions" on page 3-9.

### <span id="page-32-1"></span>**Viewing and Printing Change Transaction Histories**

You can view and print a change transaction history.

#### **To view a change transaction history**

- **1** Complete the procedures to retrieve a loan.
- **2** In the loan application page, select the **View Transaction History** link.

### **To print a change transaction history**

- **1** While viewing a change transaction history, click **Print** from the browser's File menu.
- **2** Set your printing options.
- **3** Click the **OK** button.

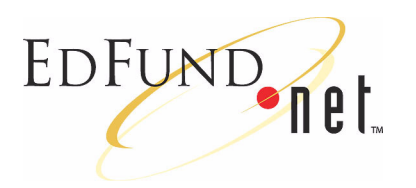

## <span id="page-34-3"></span><span id="page-34-1"></span><span id="page-34-0"></span>**4 Reports**

In addition to allowing you to create your own reports, EDFUND.**net** generates standard reports to help you quickly process and manage loans. You can view, save, print, delete, and create a variety of reports.

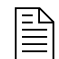

! *Note:* You can also access Common Line Response files from the Reports page.

 $\blacktriangleright$  Learn more about: "Viewing Reports" on page 4-1

 $\blacktriangleright$  Learn more about: "Saving Reports" on page 4-2

 $\blacktriangleright$  Learn more about: "Printing Reports" on page 4-3

 $\blacktriangleright$  Learn more about: "Deleting Reports" on page 4-4

Learn more about: "Creating Reports" on page 4-4

### <span id="page-34-2"></span>**Viewing Reports**

You can quickly view standard reports within EDFUND.**net**.

#### **To view a report**

- **1** Click the **School Options** button on the sidebar.
- **2** Select the **Download Reports** link.
- **3** Click the **View** button that corresponds with a report.

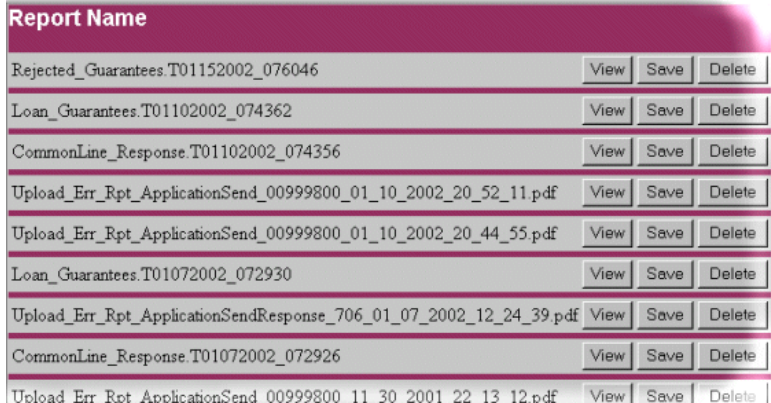

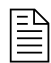

**Note:** To view a custom report, see "Using Custom Report" Templates" on page 4-10.

 $\blacktriangleright$  Learn more about: "Saving Reports" on page 4-2

Learn more about: "Printing Reports" on page 4-3

### <span id="page-35-0"></span>**Saving Reports**

You can save reports to your computer to view and print in Adobe Acrobat Reader or Microsoft WordÆ.

#### **To save a report to your computer**

- **1** Click the **School Options** button on the sidebar.
- **2** Select the **Download Reports** link.
- **3** Click the **Save** button that corresponds with a report.
- **4** In the File Download dialog box, select the **Save this file to a disk** option, and then click the **OK** button.

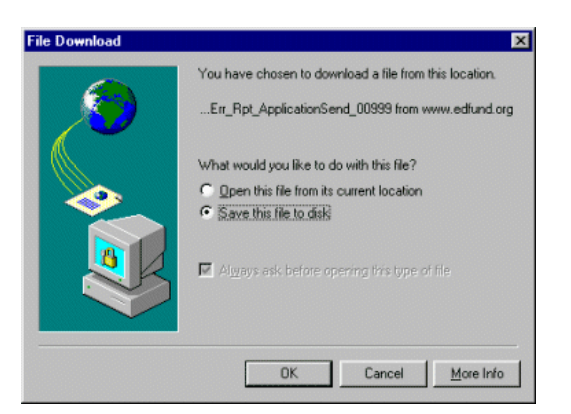

- **5** Indicate the location to save the file and do one of the following:
	- $I$  If the report is a .pdf document, save it as an Adobe Acrobat file (for example: 081202RejectedGaurentees.pdf).

- or -

 $I$  If the report is not a .pdf document, save it as a Microsoft Word file (for example: 081202RejectedGaurentees.doc).

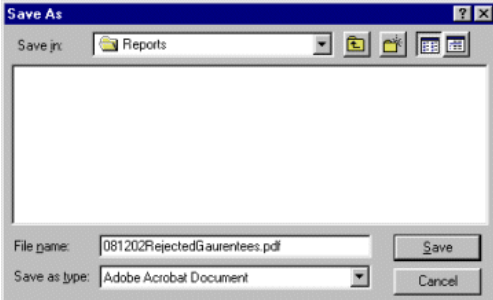

- **6** Click the **Save** button.
- **7** When the download is complete, click the **Close** button.

 $\blacktriangleright$  Learn more about: "Printing Reports" on page 4-3

### <span id="page-36-0"></span>**Printing Reports**

You can print reports, using Adobe Acrobat Reader or Microsoft Word.

#### **To print a report**

- **1** Complete the procedures for saving a report to your computer.
- **2** Do one of the following:
	- If the report is a .pdf file, open the report in Adobe Acrobat Reader, and click the Print button  $\mathcal{F}_1$ .

- or -

- If the report is a .doc file, open the report in Microsoft Word, and select **Print** from the **File** menu .
- **3** Set your printing options. If you are using Microsoft Word, set the report to print in a landscape format on legal sized paper.
- **4** Click the **OK** button.

### <span id="page-37-0"></span>**Deleting Reports**

You can delete reports from the EDFUND.**net** database.

#### **To delete a report**

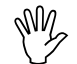

*Caution:* Deleting reports permanently removes them from the database.

- **1** Click the **School Options** button on the sidebar.
- **2** Select the **Download Reports** link.
- **3** Click the **Delete** button that corresponds with a report.

### <span id="page-37-1"></span>**Creating Reports**

You can create custom, or ad-hoc, reports in order to access and sort data to meet your specific needs.

**Example 2.4** Learn more about: "Creating New Reports" on page 4.4

Learn more about: "Using Custom Report Templates" on page 4-10

### <span id="page-37-2"></span>**Creating New Reports**

You can create custom reports to view, print, and save. You can also save a custom report as a report template.

#### **To create a custom report**

- **1** Click the **School Options** button on the sidebar.
- **2** Select the **Customized Reports** link.
- **3** Select the **Create New Report** link.

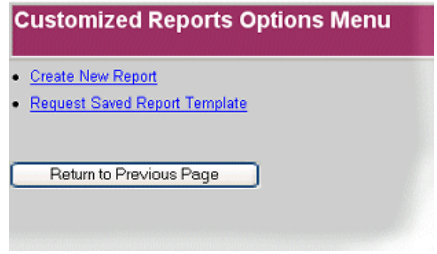

**4** Type a name for the report and select the information you want to appear on the report. Then, click the **Continue** button. For tips, see the tables at the end of this section.

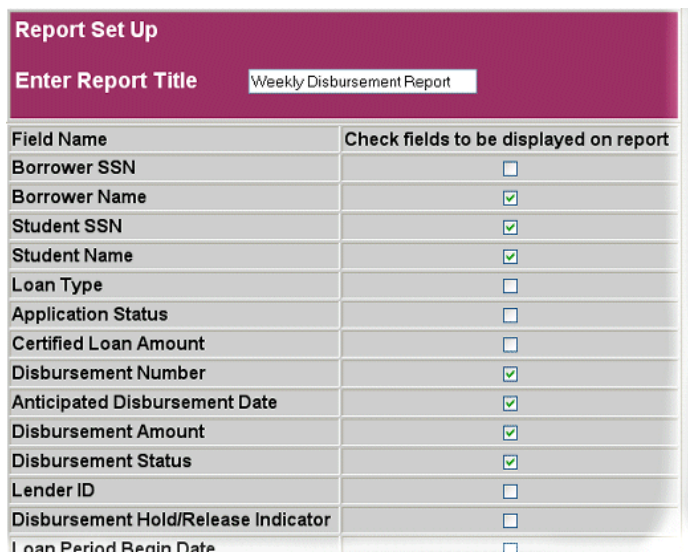

**5** Select the data for the report to query, and then click the **Continue** button. For tips, see the tables at the end of this section.

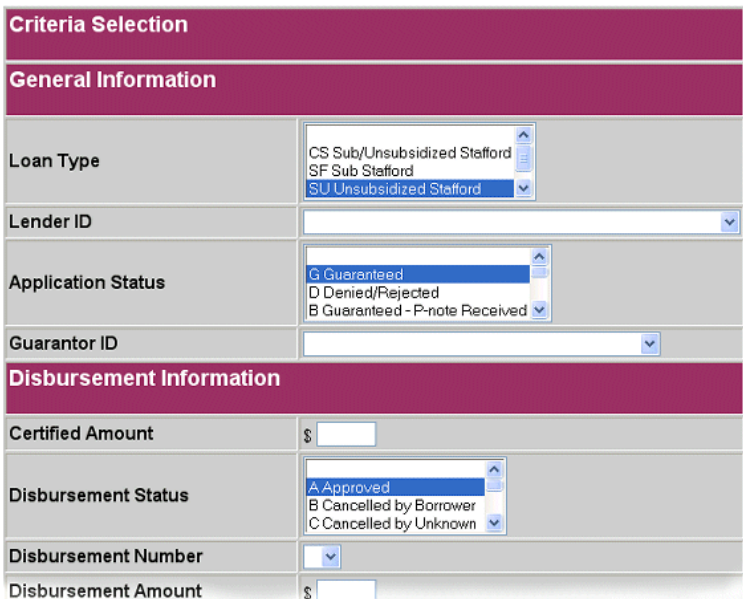

**6** Select the order in which you want the information sorted, and then click the **Continue** button.

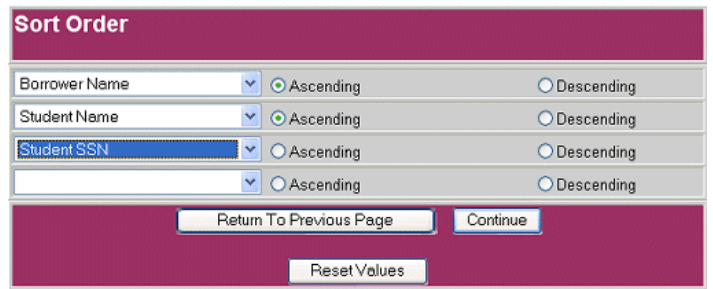

After the system generates the report and presents the results, you can do any of the following:

■ View the information in the report by clicking the navigation buttons.

First Prev Next Last Go To 1 of 5 100% Print/Save Report Save Template Close

■ Save or print the report by clicking the **Print/Save Report** button.

■ Save the report as a template by clicking the **Save Template** button.

#### **To save or print the report**

- **1** Complete the procedures to create a report.
- **2** When the system generates and presents the results, click the **Print/Save Report** button.
- **3** Indicate the pages you want to save or print, and then click the **Print/Save** button.

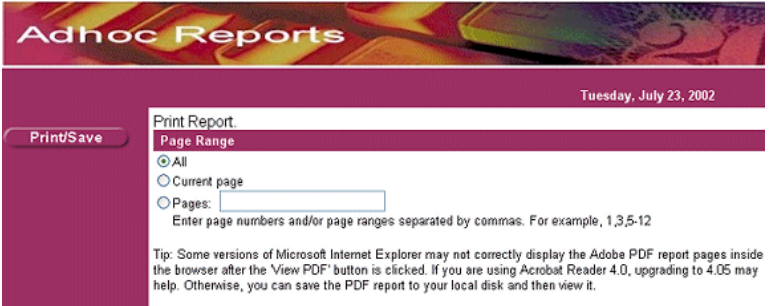

- **4** Do one of the following:
	- − Click the Adobe Acrobat **Save** button **■**, indicate the location to save the report, provide a name, and then click the **Save** button.

- or -

− Click the Adobe Acrobat **Print** button *A*, set your printing options, and then click the **OK** button.

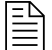

**Note:** You can also save the report before printing, as well as go back to the report and save it as a custom report template.

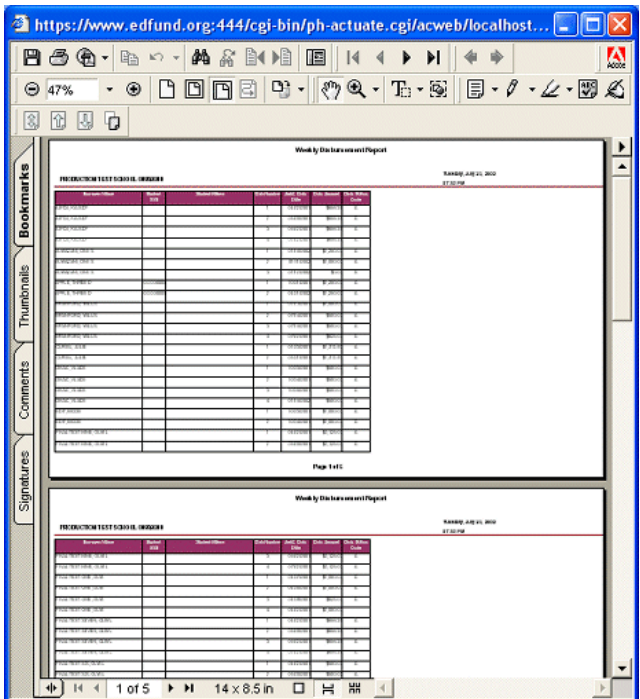

### **To save the report as a template**

- **1** Complete the procedures to create a report.
- **2** When the system generates and presents the results, click the **Save Template** button.
- **3** Name the custom report template, and then click the **Save** button.

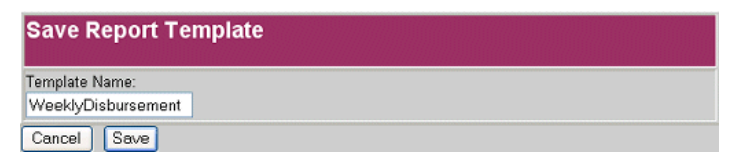

**4** Click the **Close** button.

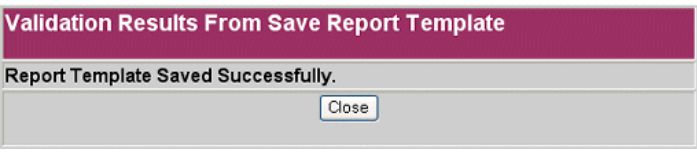

You can later access the custom report template from the Customized Reports Options Menu page. For more information, see "Using Custom Report Templates" on page 4-10.

*Table 4-16* Report Set Up Field Tips

| <b>Field</b> | Tip                                                                                          |
|--------------|----------------------------------------------------------------------------------------------|
| Title        | Use a descriptive name to help you later retrieve the<br>report.                             |
| Fields       | You can select up to 10 fields. Each selection appears<br>as a column heading on the report. |

*Table 4-17* Criteria Selection Field Tips

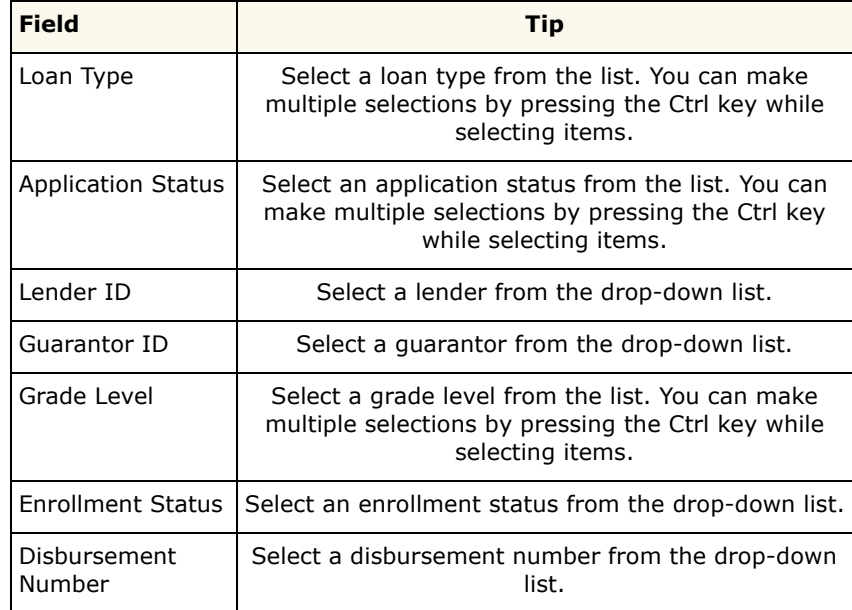

| <b>Field</b>                              | <b>Tip</b>                                                                                                    |
|-------------------------------------------|----------------------------------------------------------------------------------------------------|
| Disbursement<br><b>Status</b>             | Select a disbursement status from the list. You can<br>make multiple selections by pressing the Ctrl key<br>while selecting items. |
| Disbursement<br>Hold/Release<br>Indicator | Select a disbursement indicator from the drop-down<br>list.                                                                        |
| <b>ISIR Award Year</b>                    | Select the year the ISIR was awarded from the drop-<br>down list.                                                                  |
| Disbursement                              | Type a date range in the fields, using the following                                                                               |
| Date                                      | format: mm/dd/yyyy (08/01/2002).                                                                                                   |
| Loan Period Begin                         | Type a specific date in the field, using the following                                                                             |
| Date                                      | format: mm/dd/yyyy (08/01/2002).                                                                                                   |
| Loan Period End                           | Type a specific date in the field, using the following                                                                             |
| Date                                      | format: mm/dd/yyyy (08/01/2002).                                                                                                   |
| Anticipated                               | Type a date range in the fields, using the following                                                                               |
| <b>Graduation Date</b>                    | format: mm/dd/yyyy (08/01/2002).                                                                                                   |
| School                                    | Type a date range in the fields, using the following                                                                               |
| Certification Date                        | format: mm/dd/yyyy (08/01/2002).                                                                                                   |
| Certified Loan                            | Type the certified loan amount. You can use a decimal                                                                              |
| Amount                                    | point, but you do not need to use a comma.                                                                                         |
| Disbursement                              | Type the disbursement amount. You can use a                                                                                        |
| Amount                                    | decimal point, but you do not need to use a comma.                                                                                 |

*Table 4-17* Criteria Selection Field Tips

### <span id="page-43-0"></span>**Using Custom Report Templates**

You can use a custom report template as the basis for creating a new custom report.

#### **To use a custom report template**

- **1** Click the **School Options** button on the sidebar.
- **2** Select the **Request Saved Report Template** link.
- **3** Select the link of the report you want to use.

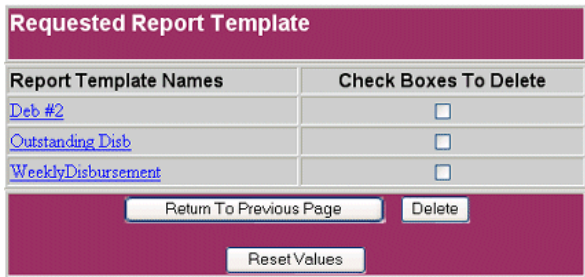

- **4** Type a new name for the report and make any changes to the information you want to appear on the report. Note that if you want to edit the existing custom report template, leave the name the same. Then, click the **Continue** button.
- **5** Make any changes to the query criteria, and then click the **Continue** button.
- **6** Make any changes to the order in which you want the information sorted, and then click the **Continue** button.

After the system generates the report and presents the results, you can view, save, print, or save the report as a template using the buttons on the navigation bar at the top of the page. For more information, see "Creating New Reports" on page 4-4.

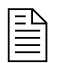

**Note:** To edit an existing report template, you can make your changes and save the report. When you save the report, the system allows you to overwrite the existing report template.

### **To delete a custom report template**

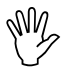

*Caution:* Deleting reports permanently removes them from the database.

- **1** Click the **School Options** button on the sidebar.
- **2** Select the **Request Saved Report Template** link.
- **3** Select the check box of the custom report template you want to delete.
- **4** Click the **Delete** button.

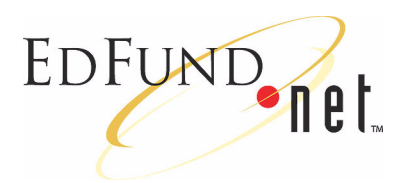

## <span id="page-46-3"></span><span id="page-46-1"></span><span id="page-46-0"></span>**5 Preferences**

EDFUND.**net** allows you to set up information to pre-fill fields in online applications. For example, you can pre-set a preferred lender, guarantor, and loan disbursements to make completing online forms more efficient and consistent.

Learn more about: "Setting School Preferences" on page 5-1

Learn more about: "Editing School Preferences" on page 5-5

### <span id="page-46-4"></span><span id="page-46-2"></span>**Setting School Preferences**

Setting school preferences involves creating a preference and then entering information to be added to the fields. You can create different preferences and choose which one to make active (the preference to currently use with new online applications).

#### **To make a preference active**

- **1** Click the **School Options** button on the sidebar.
- **2** Select the **School Preferences** link.
- **3** In the top part of the page, select the **Make Active** link that corresponds with a preference.

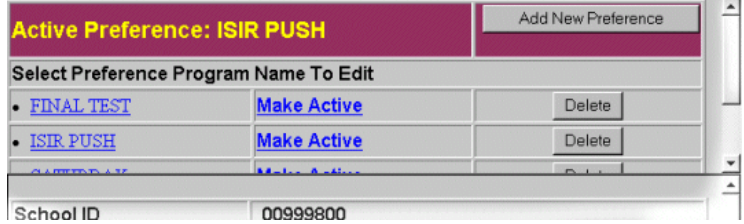

All online applications now contain the information set up in this preference.

#### **To create a preference**

- **1** Click the **School Options** button on the sidebar.
- **2** Select the **School Preferences** link
- **3** In the top part of the page, click the **Add New Preference** button.
- **4** Enter as much information as necessary into the fields of the bottom part of the page. For tips, see the table at the end of this section.

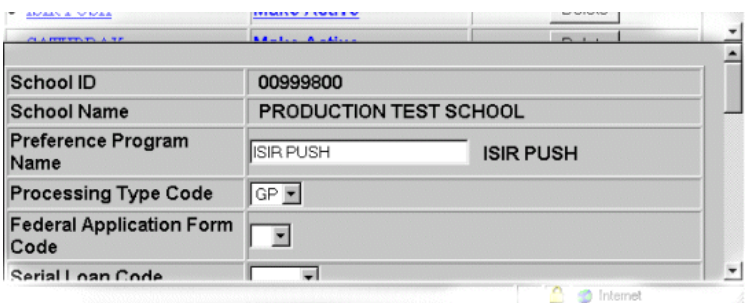

**5** Click the **Submit/Save** button.

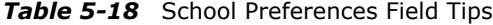

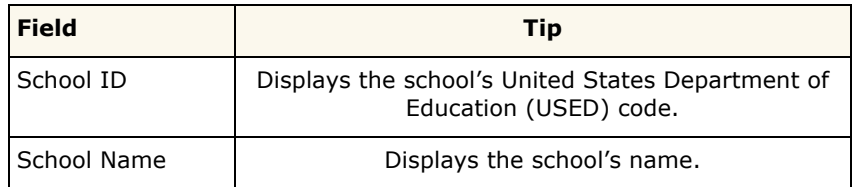

| <b>Field</b>                        | <b>Tip</b>                                                                                                    |
|-------------------------------------|----------------------------------------------------------------------------------------------------|
| Preference<br>Program Name          | Type a name for the preference.                                                                                                    |
| Processing Type<br>Code             | Select the processing type by selecting an option<br>from the drop-down list:<br>GO=Guarantee the loan only (supported by EDFUND)<br>GP=Guarantee the loan and print the promissory<br>note (supported by EDFUND)<br>PG=Print the promissory note and guarantee the<br>loan (supported by other guarantors)<br>PO=Print the promissory note only (supported by<br>other guarantors)                                                                                                    |
| Federal<br>Application Form<br>Code | Select the type of application from the drop-down<br>list:<br>M=Master Promissory Note (MPN)<br>P=Parent Loan for Undergraduate Students (PLUS)                                                                                                    |
| Serial Loan Code                    | Select the serial loan code from the drop-down list:<br><b>New</b><br>Serial<br>Blank<br>If you select Blank, and your school participates in<br>the serial loan process, EDFUND will check for an<br>existing Master Promissory Note for the same<br>borrower with the same lender. If one exists,<br>EDFUND.net will populate the field with an "S". If an<br>existing MPN does not exist for the same borrower<br>with the same lender, EDFUND.net will populate the<br>field with an "N." |
| Guarantor                           | Select a preferred guarantor from the drop-down list.<br>The list contains all guarantors with whom your<br>school does business.                                                                                                    |
| Lender                              | Select a preferred lender from the drop-down list.                                                                                                    |

*Table 5-18* School Preferences Field Tips

| <b>Field</b>                        | Tip                                                                                                    |
|-------------------------------------|----------------------------------------------------------------------------------------------------|
| Grade Level                         | Select a student grade level during the loan period<br>from the drop-down list:<br>1=Freshman/1st Yr.<br>2=Sophomore/2nd Yr.<br>3=Junior/3rd Yr.<br>4=Senior/4th Yr.<br>5=5 <sup>th</sup> Yr/Undergraduate<br>A=First Year Graduate/Professional<br>B=Second Year Graduate/Professional<br>C=Third Year Graduate/Professional<br>D=Beyond Third Year Graduate/Professional |
| <b>Enrollment Status</b>            | Select a student enrollment status from the drop-<br>down list:<br>F=Full time<br>H=Half time<br>L=Less than half time                                                                                                    |
| Anticipated<br>Completion Date      | Type an expected graduation date, using the<br>following format: mm/dd/yyyy (06/01/2006).                                                                                                    |
| Program Cost                        | Type a cost of attendance.                                                                                                    |
| School<br><b>Certification Date</b> | Type a date your school certified loan amounts, using<br>the following format: mm/dd/yyyy (08/12/2002).                                                                                                    |
| Loan Period Start<br>Date           | Type a date a loan period begins, using the following<br>format: mm/dd/yyyy (08/12/2002).                                                                                                    |
| Loan Period End<br>Date             | Type a date a loan period ends, using the following<br>format: mm/dd/yyyy (08/12/2002).                                                                                                    |
| P-Note Delivery<br>Code             | Select the code of the preferred method for<br>delivering the promissory note to the borrower from<br>the drop-down list:<br>$E = E$ -Mail<br>$P = Paper$<br>$W = Web$<br>Note: If EDFUND is processing the loan, select "P."                                                                                                    |
| Disbursements                       | Enter the dates your school wants to disburse funds.<br>Also select the disbursement status (Hold or Release)<br>from the drop-down list.                                                                                                    |

*Table 5-18* School Preferences Field Tips

### <span id="page-50-0"></span>**Editing School Preferences**

You can edit previously-created preferences.

#### **To edit a preference**

- **1** Click the **School Options** button on the sidebar.
- **2** Select the **School Preferences** link
- **3** Select the name link of the preference you want to edit.
- **4** Edit the information in the fields of the bottom part of the page.
- **5** Click the **Submit/Save** button.

### **To delete a preference**

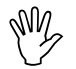

*Caution:* Deleting preferences permanently removes them.

- **1** Click the **School Options** button on the sidebar.
- **2** Select the **School Preferences** link.
- **3** In the top part of the page, select the **Delete** button that corresponds with a preference.

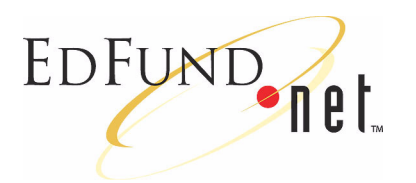

# <span id="page-52-3"></span><span id="page-52-1"></span><span id="page-52-0"></span>**6 File Uploads**

EDFUND.**net** allows you to upload loan applications completed in other programs such as Application Send and ISIR Files.

When you upload completed Application Send files, the loan records are given a Ready status in the database and are routed to the appropriate party (during the evening extraction process). When you upload incomplete Application Send files, the loan records are given a Hold status in the database and can be completed in EDFUND.**net**. ISIR files are also given a Hold status in the database to be completed in EDFUND.**net**.

Your school may also have a Pass-Through process set up. The Pass-Through process allows you to upload files and have them immediately routed to the appropriate party, bypassing the database.

 $\blacktriangleright$  Learn more about: "Uploading Files" on page 6-1

### <span id="page-52-2"></span>**Uploading Files**

Uploading a file involves indicating the location of the file and then clicking the **Upload File to EDFUND.net** button.

### **To upload a file**

- **1** Click the **School Options** button on the sidebar.
- **2** Select the **Upload File to EDFUND.net** link.
- **3** Do one of the following:
	- Type the name and path of the file to upload.

- or -

ñ Use the **Browse** button to locate the file to upload.

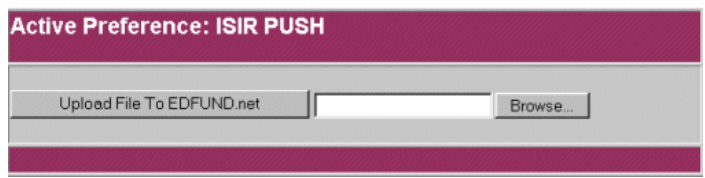

**4** Click the **Upload File to EDFUND.net** button.

If the file is successfully uploaded, the program confirms the upload process.

If the file is not successfully uploaded, the program provides error information.

You can choose to upload another file by clicking the **Upload Another File** button.

Learn more about: "Editing Loan Records" on page 3-6

❚